# **Secure Browser Installation Guide**

Prosperity Bank's Secure Browser is a secure and convenient gateway to access Prosperity Bank's Treasury Center online banking platform. Secure Browser allows for multi-factor Authentication of the user and device, providing multi-layered identity protection. Secure Browser is a self-contained browser and does not use any other internet browser on a user's computer, thereby providing insulation from malware that might be attached to other browsers used. Users are allowed access to only websites and applications defined by the bank, restricting the ability for users to navigate away from bank entitled sites. Encrypted keyboard software helps prevent harvesting of private information, such as credentials via keyloggers.

Each Treasury Center user will download Secure Browser and will use in the same manner as other web browsers with the exception that Secure Browser is restricted to bank approved websites. Secure Browser is Prosperity Bank's solution for conducting your online banking financial transactions safely through Treasury Center.

#### Getting Started:

## Before beginning the installation process, the following items are necessary to complete installation:

- A Windows PC which meets the minimum system requirements
- Local Administrative privileges on the computer where Secure Browser will be installed

Prior to installation, save any open work and close all other computer applications. A computer restart will be required for the installation of Secure Browser and its Encrypted Keyboard Driver (EKD). After installation, you will not need administrator rights to use the secure browser software.

Prior to the converstion to Prosperity Bank's Treasury Center, you will also receive and Activation Key that will be used in order to complete the installation.

• Your Activation Key will be provided to via a secure email link. As part of this process, you will be asked to verify certain information before the Activation Key will be released to you.

Secure Browser Installation (Windows)

#### System Requirements:

 *Note: Internet Explorer (Version 11 support ended as of June 2022) Windows 7 is no longer supported*

#### *Browsers:*

- Microsoft Edge (Any version currently supported by Microsoft)
- Mozilla Firefox (Version 95+)
- Google Chrome (Version 96+)
- Safari is not officially supported, however, no known issues with the current version of Safari

#### Secure Browser:

- o Computers must have a Personal System/2 (PS/2) style keyboard or USB Human Interface Device (HID) keyboard device. A wireless keyboard is not currently supported.
- $\circ$  Secure Browser is not supported when used with functions in the following platforms or configurations:
	- Windows Server, Windows Phone/ Mobile or special purpose client versions of Windows (S, K, KN, IoT)
	- Windows on ARM processors (for example some Microsoft Surface Pro models)
	- 2-in-1 or convertible laptops
	- Any security software utilizing Device Control technology
	- Virtual, thin-client, or cloud desktop systems, especially those utilizing snapshots or restore points
	- Any computer being accessed remotely (using a remote desktop type connection, for example)
	- User profiles on network locations or cloud services or otherwise using Folder Redirection
	- Networks utilizing TLS inspection
	- Certain Anti-keylogging modules

Secure Browser Installation (Windows)

#### *Windows Operating Systems*

### *Note: Secure Browser does not support Windows 11 Virtual Windows 11 desktop is supported*

Any general purpose client versions of Microsoft Windows (Home, Pro, Enterprise) still supported by receiving security updates from the vendor. Windows 8, 8.1, and 10 (Secure Browser or Desktop) are compatible:

- Dual core 2 GHz or more microprocessor
- 4GB of RAM (8 GB recommended)
- 16 GB (32bit) or 20 GB (64bit) of Hard Drive space (minimum)

## Anti-Virus Compatibility

*Secure Browser* is NOT compatible with anti-virus products that utilize Device Control software. The extensive modifications made by this software to the Windows USB device driver and services stack render the system incompatible with the standard methods used to install the encrypted keyboard driver (EKD) included with *Secure Browser Security.*

*Secure Browser* should not be installed on any PCs that currently have or have ever had Device Control software installed. Issues may persist even after the incompatible software is uninstalled. Full recovery from these issues may require reinstalling the Windows operating system.

The following antivirus software has been identified as having Device Control software, and is known to be incompatible:

- Lumension Device Control module for Lumension Endpoint Management and Security Suite (a.k.a. Lumension Endpoint Security Device Control, LES DC)
	- o All versions
- Ivanti Endpoint Security Device Control (a.k.a. HEAT Endpoint Security Device Control) and all Ivanti products that integrate the Device Control technology
	- o All versions
- ThreatTrack Security VIPRE Antivirus Business Premium
	- o All 7.5.x versions subsequent to and including 7.5.5819
- ThreatTrack Security VIPRE Endpoint Security, ThreatTrack VIPRE Advanced Security, and any VIPRE product that incorporates the Device Control technology
	- o Versions 9.6 and later
- Any product using the same licensed Device Control technology as the products above but not specifically listed here

Prosperity Bank– Confidential-Mar. 2023 Page **3** of **13**

Secure Browser Installation (Windows)

#### Installation

Each Treasury Center user should install Secure Browser on the PC used to access online banking. For multiple users utilizing the same computer, Secure Browser will need to be installed once and each user registered within the browser.

1. To download Secure Browser, click on the link below to begin installation. The website detects if you are running a 32-bit or 64-bit operating system and automatically downloads the appropriate version of Secure Browser.

**<https://prosperity.olbanking.com/corporate>**

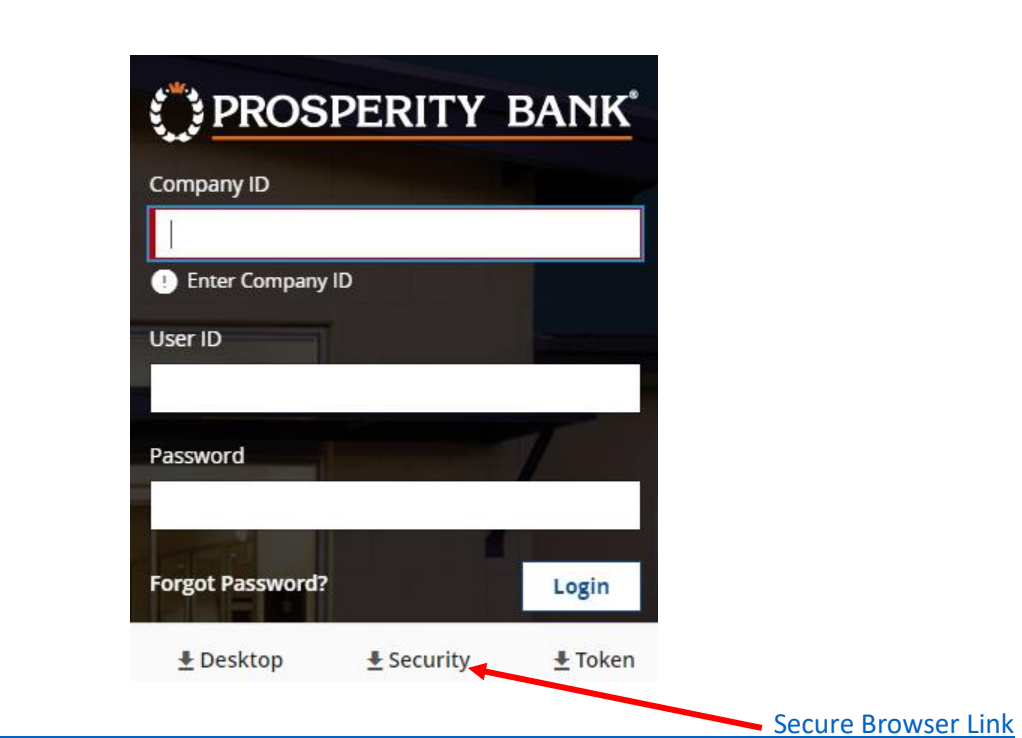

2. Select the Prosperity Bank Browser link designated as "Security" to begin the download process.

Once the download is complete, navigate to your *Downloads* folder to launch the installer you just downloaded.

3. Double click the installer. The Welcome box on the following page will appear.

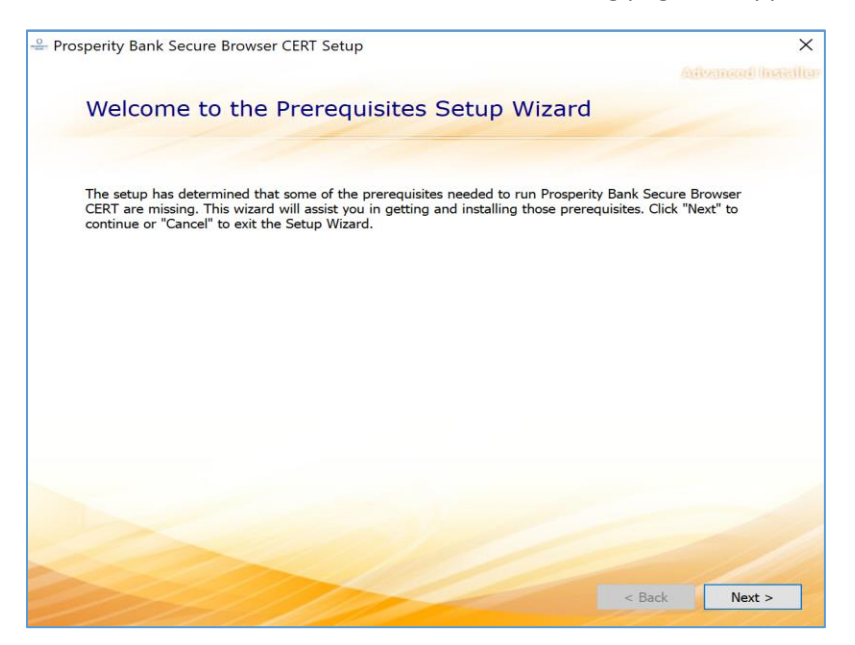

4. Keyboard Driver. After the installation is complete, the installer will ask you if you want to restart now. Please save all work on your computer and select Next to restart.

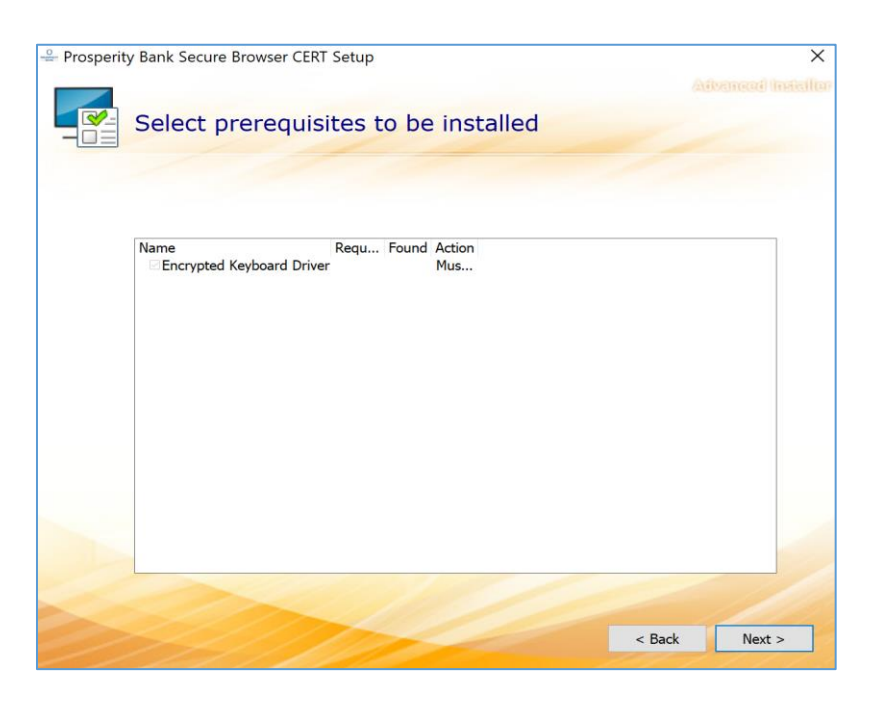

Prosperity Bank– Confidential-Mar. 2023 Page **5** of **13**

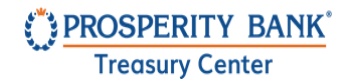

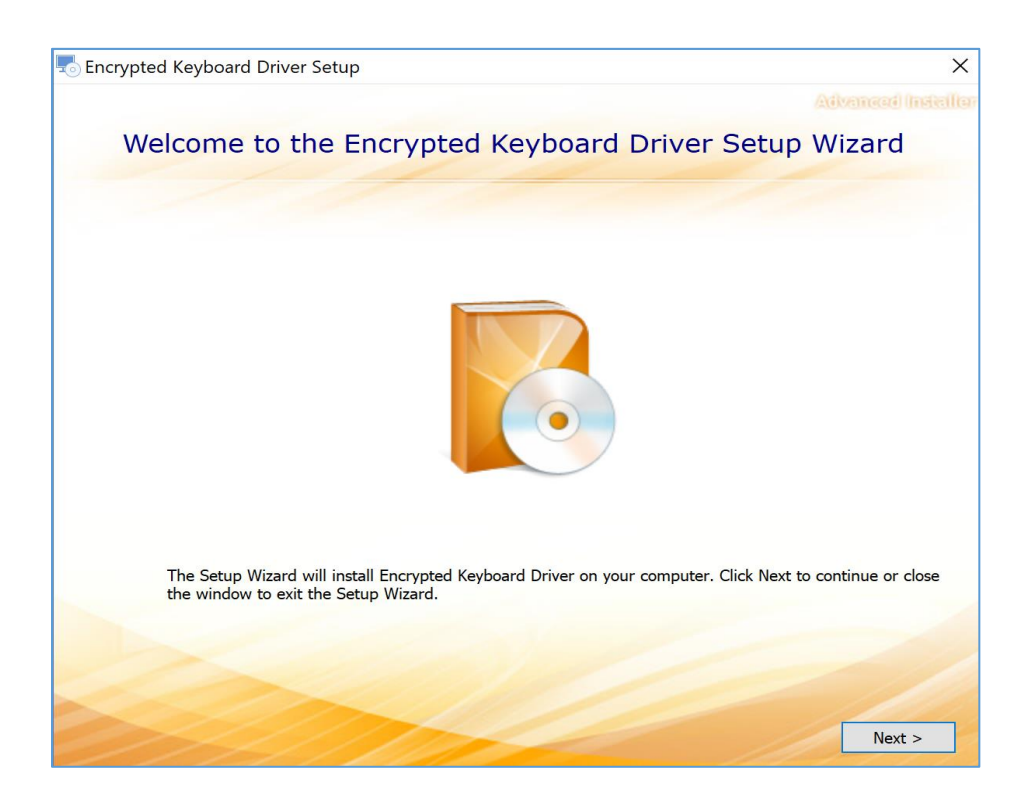

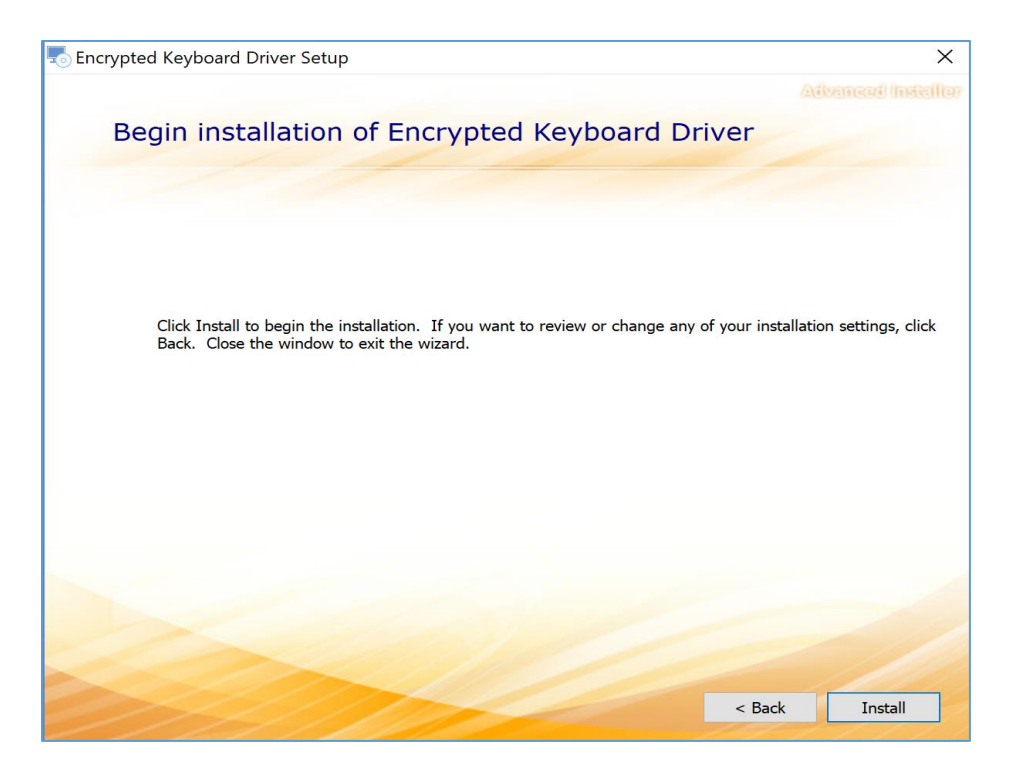

Prosperity Bank– Confidential-Mar. 2023 **Page 6 of 13** Page 6 of 13

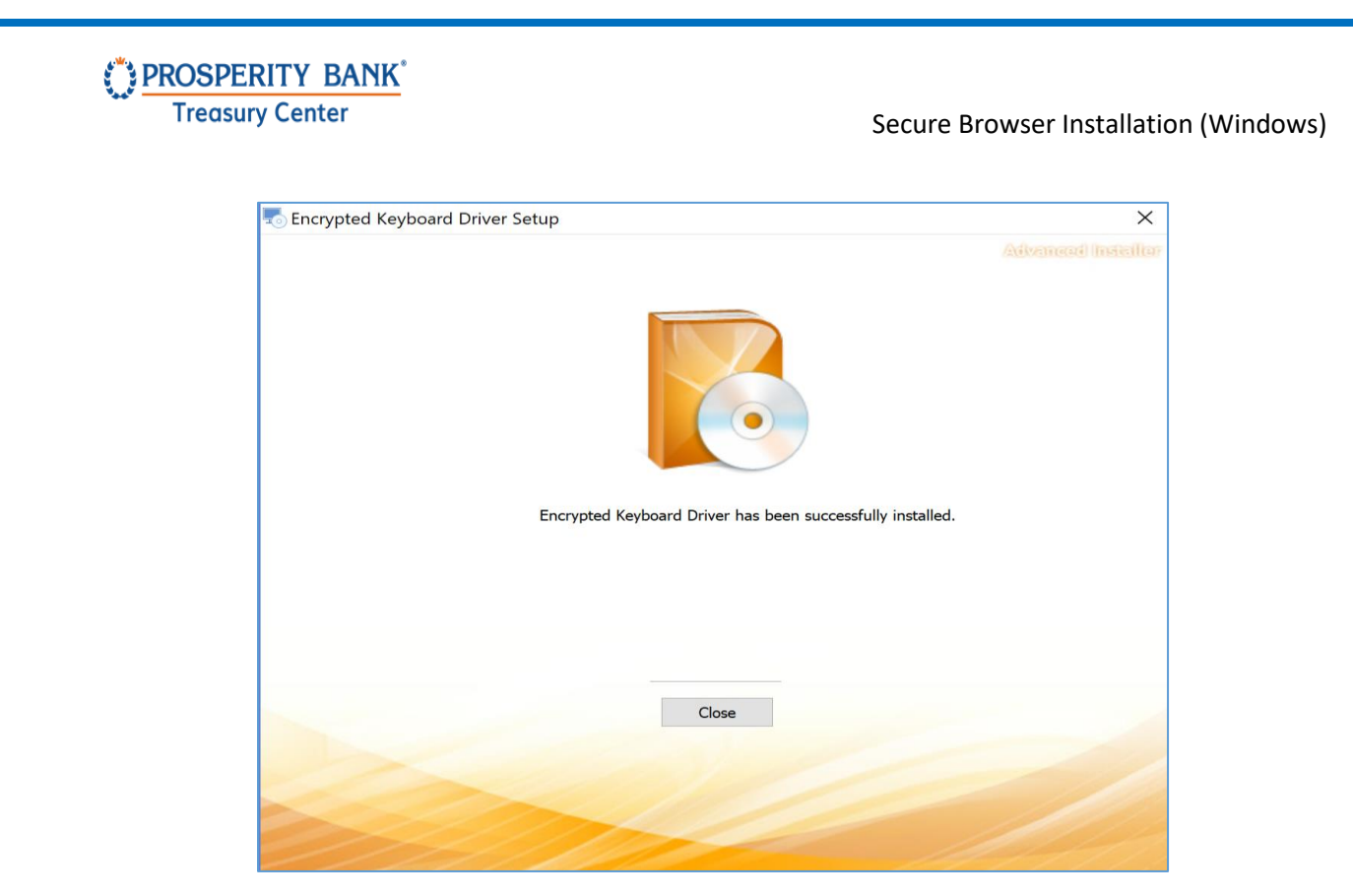

A reboot is required before Secure Browser can be activated. Select Yes to Reboot.

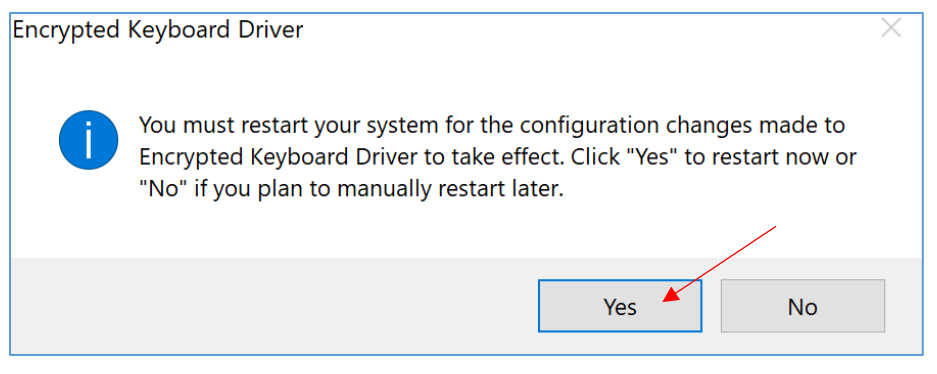

Note: If your computer contains possible malware, the Secure Browser Installer will detect and will not complete installation. Please contact your company's IT department to remove any possible malware before attempting to install again.

5. After restarting, Secure Browser will begin installing its files and folders. If prompted, confirm Secure Browser should be allowed to make changes to the PC, then click Install.

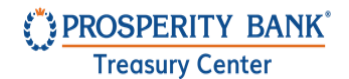

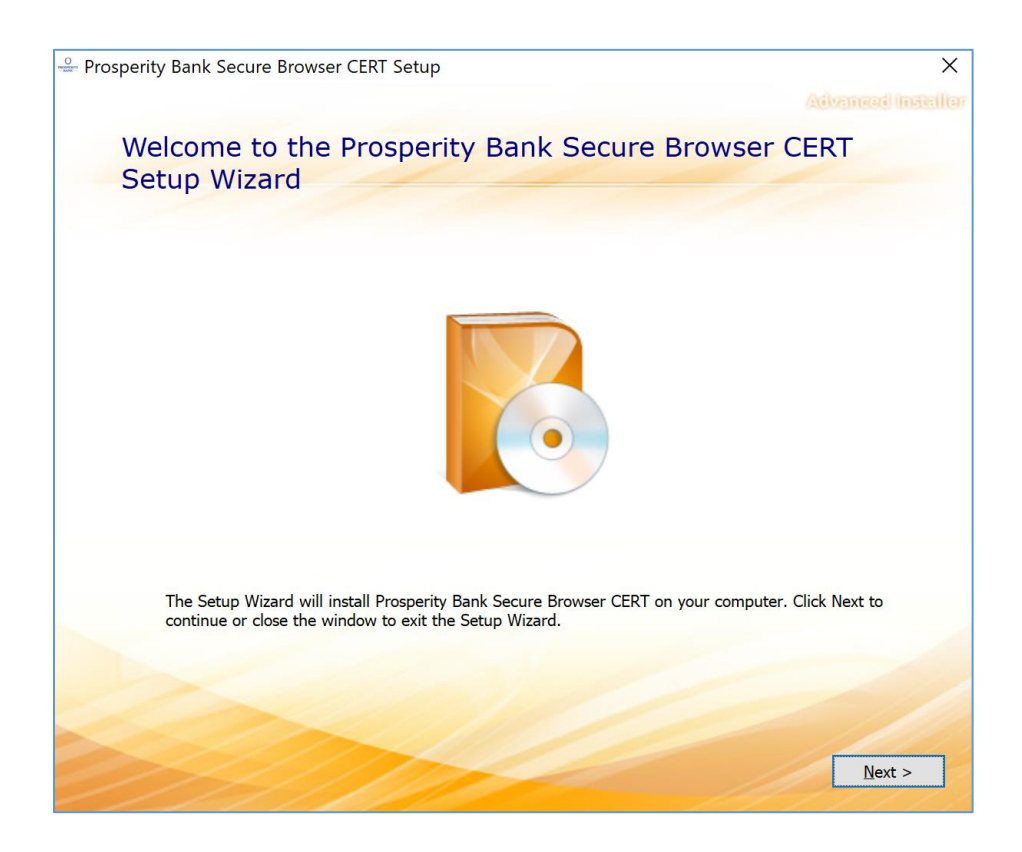

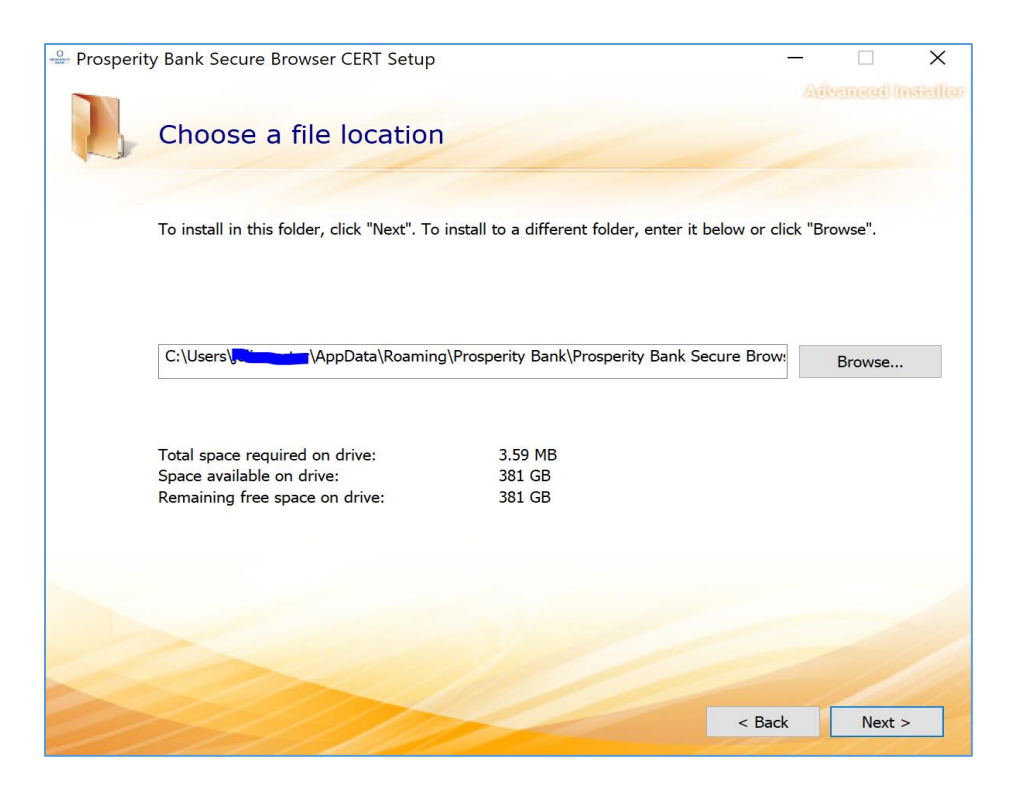

Prosperity Bank– Confidential-Mar. 2023 **Page 8 of 13** 

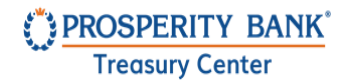

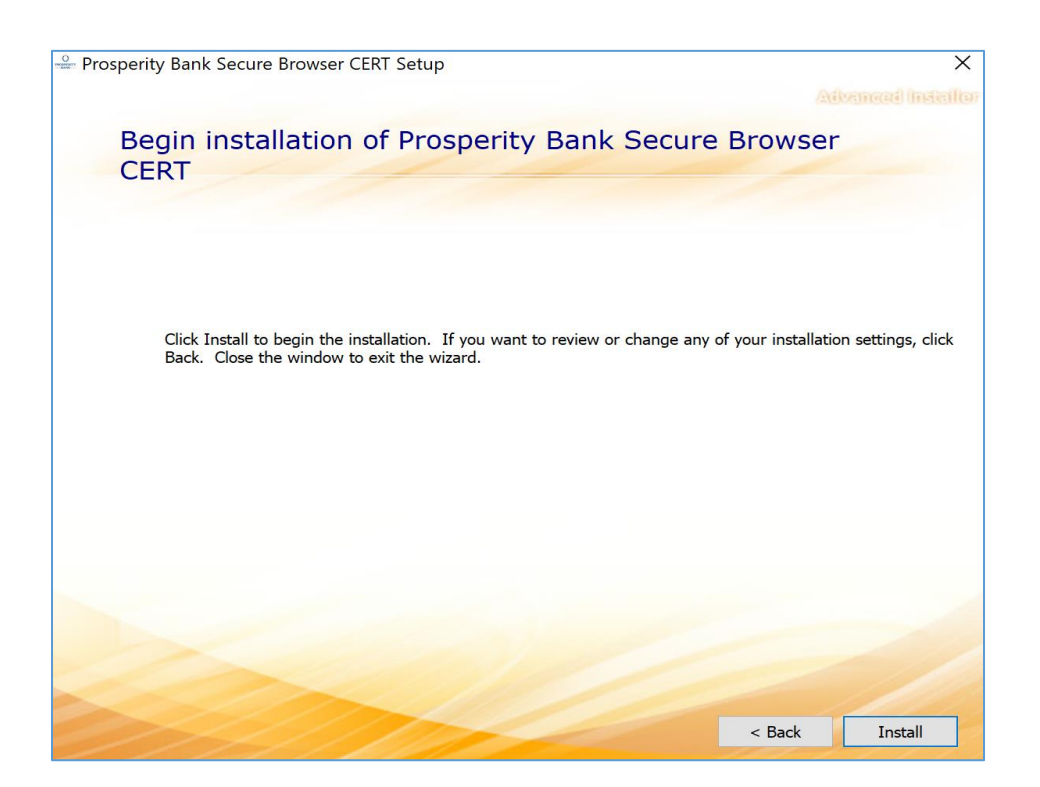

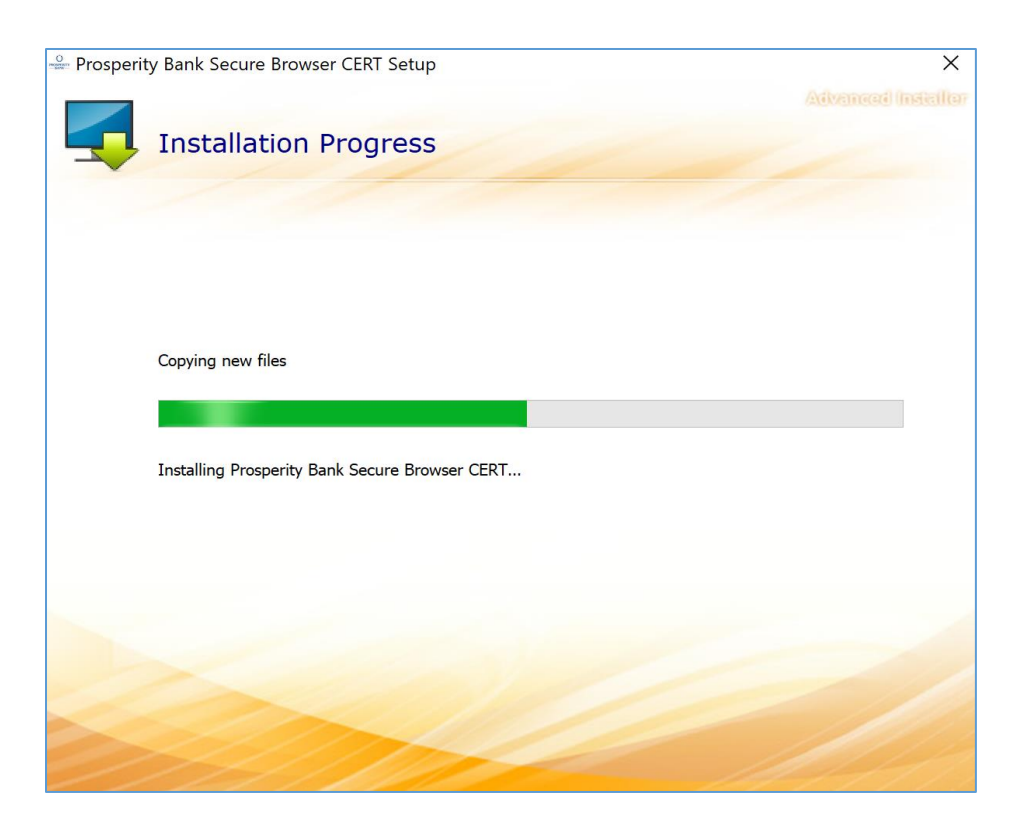

Prosperity Bank– Confidential-Mar. 2023 **Page 9 of 13** Page 9 of 13

Secure Browser Installation (Windows)

### Software Activation

1. After the installation is complete, the Secure Browser Prosperity Bank icon as shown below will be downloaded as a shortcut on your computer desktop. Double click on the Prosperity Bank icon to launch.

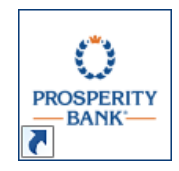

Your Pre-Conversion installation is complete. Please do not proceed further at this time.

If you have reached the following blue screen requesting you to *Enter Your Activation Key*, you have been successful in completing the *pre-conversion* setup of Secure Browser. You will complete the remainder of the installation upon receipt of your Activation Key.

Prior to the Business Online Banking conversion, you will receive your Activation Key from Prosperity Bank. The Activation Key is needed to complete the installation of secure browser.

Each company user will receive their own Activation Key prior to conversion via a secure email link from Prosperity Bank <ContactUs@ProsperityBankUSA.com. You will be requested to click a link within this email and enter certain information. Upon verification of this information, your Activation Key will be released to you.

Upon receipt of your Activation Key, complete the remainder of this installation.

For assistance, please contact Treasury Management Support at 855-888-2242, [Treasurymanagement.support@prosperitybankusa.com](mailto:Treasurymanagement.support@prosperitybankusa.com) 

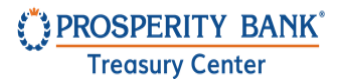

2. Upon receipt of your Activation Key from Prosperity Bank, please enter the Activation Key as indicated on the screenshot below:

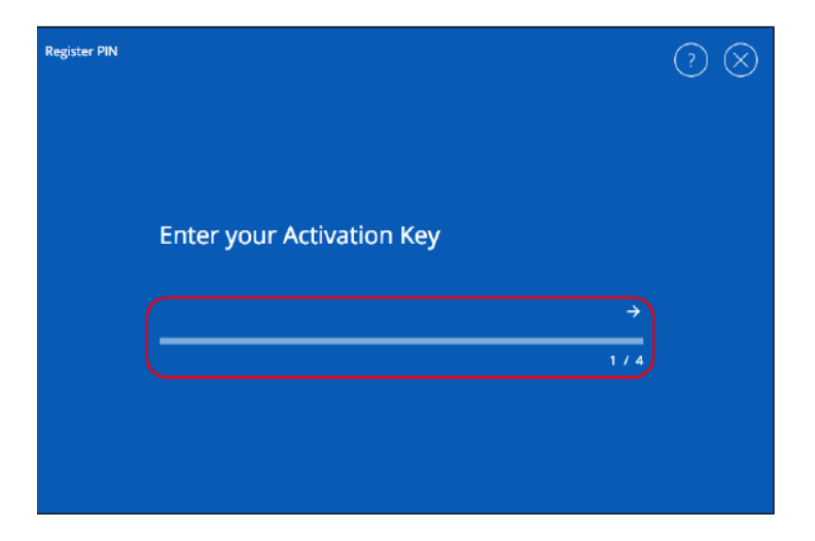

3. Create the PIN (password) you will use to log in to Treasury Center. A PIN should be 10-30 alphanumeric characters, at least one uppercase and lowercase letter, one number and one special character. You will use this PIN each time you login to Treasury Center. Click the arrow to proceed.

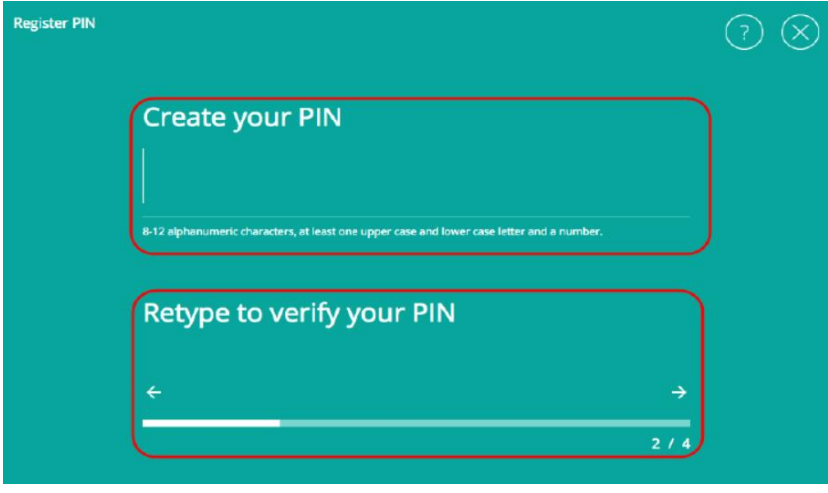

*Prosperity does not know this PIN (password). Users must request an activation key and complete the activation process again to create a new PIN*

Secure Browser Installation (Windows)

4. To confirm your identity, a user verification code will be delivered to you via email. The verification code must be entered on the next screen. Select this code to be delivered via Email, then select the arrow to Continue.

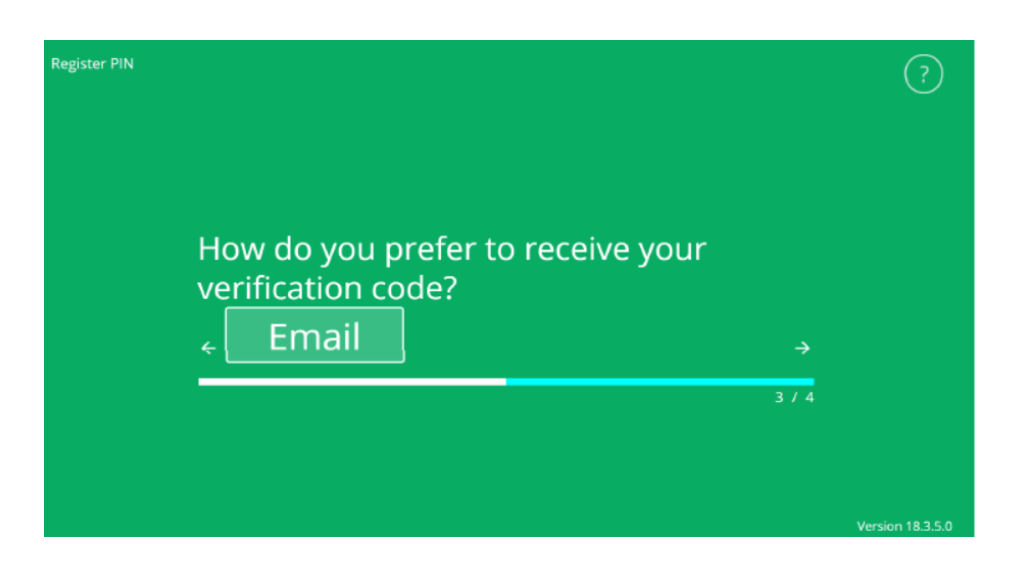

5. Upon receipt, enter your user verification code, then select the arrow to continue*.*

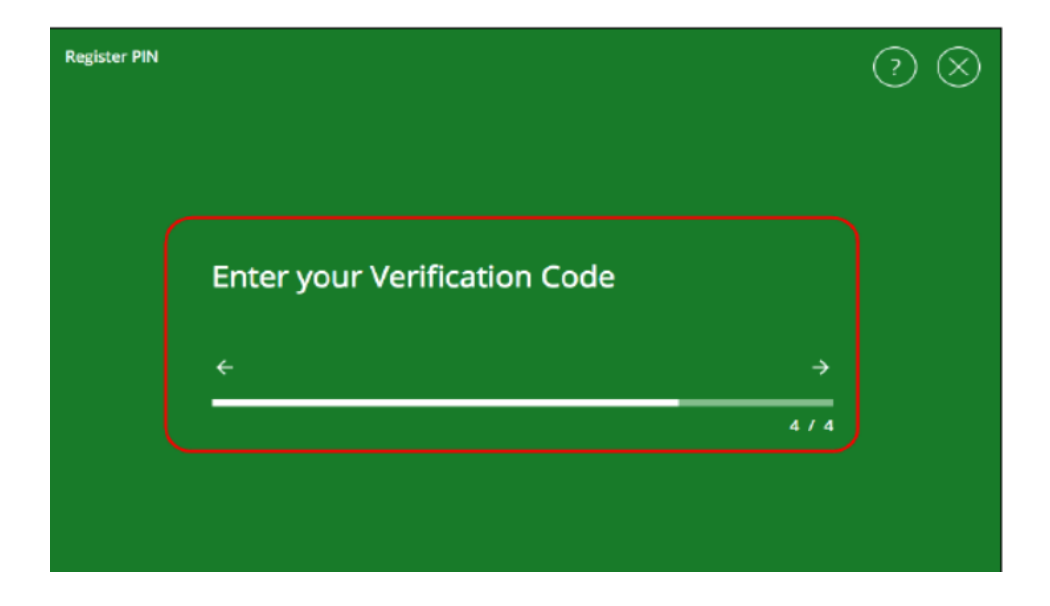

If you do not receive the verification code, please contact Treasury Management Support at 855-888-2242 for assistance.

## PROSPERITY BANK®

**Treasury Center** 

Secure Browser Installation (Windows)

6. Installation and registration are now complete. Use the PIN you created earlier to login to Prosperity Bank's Treasury Center online banking.

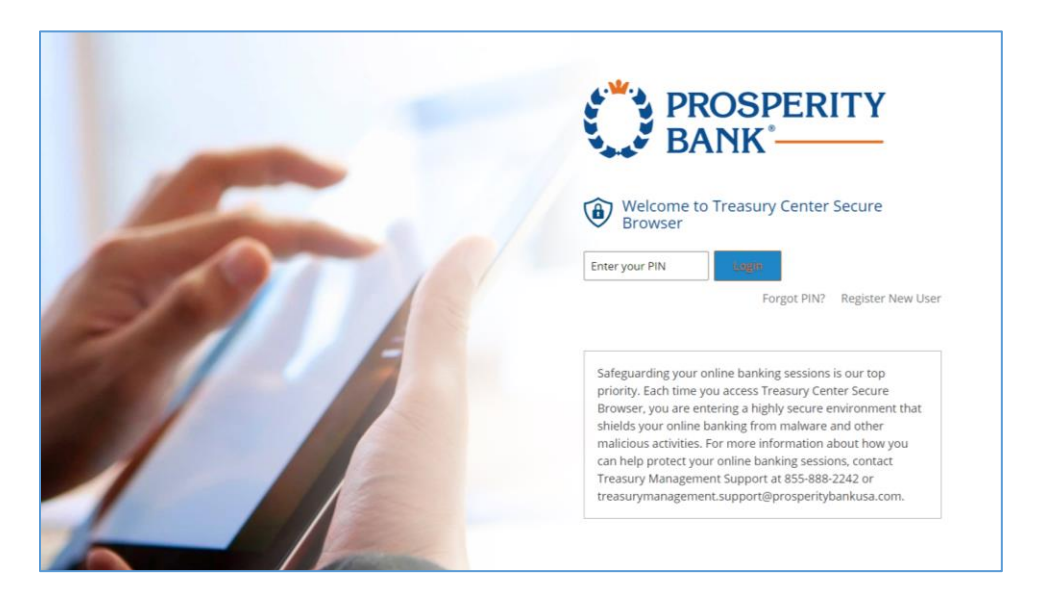

Upon login to Treasury Center, the secured Apps page will display the icons available to the user.

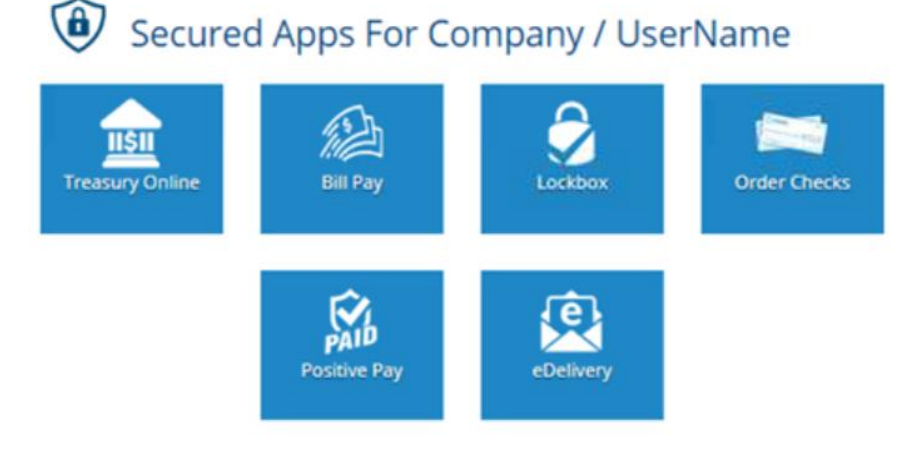

 For assistance, please contact Treasury Management support at 855-888-2242 or email [Treasurymanagement.support@prosperitybankusa.com](mailto:Treasurymanagement.support@prosperitybankusa.com)